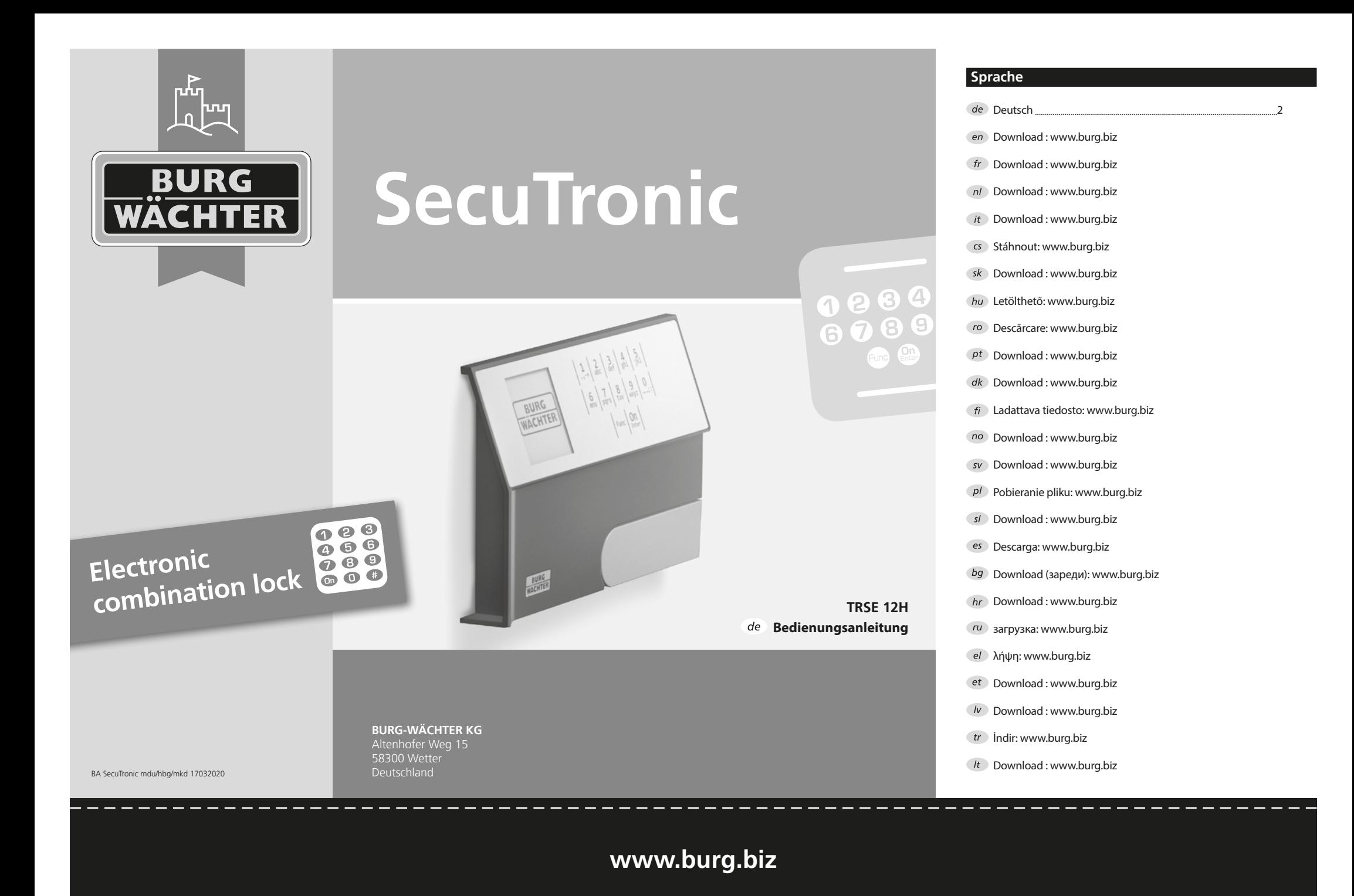

# *de* **SecuTronic – Bedienungsanleitung**

#### Sehr geehrter Kunde,

vielen Dank, dass Sie sich für einen Tresor mit der BURG-WÄCHTER Elektronik SecuTronic entschieden haben. Diese Elektronik ist nach ECB•S Klasse A zertifiziert.

Sie haben hiermit ein Produkt erworben, welches extrem hohe Sicherheitsanforderungen erfüllt und nach aktuellen technischen Standards entwickelt und produziert wurde. Dieses Schloss ist entsprechend EN 1300:2018 zertifiziert (Wertbehältnisse-Klassifizierung von Hochsicherheitsschlössern nach ihrem Widerstandswert gegen unbefugtes Öffnen).

#### **Wichtig: Bitte lesen Sie die gesamte Bedienungsanleitung vor der Programmierung und heben Sie diese Anleitung gut auf, um jederzeit darin nachschlagen zu können.**

Wir wünschen Ihnen viel Freude mit Ihrem neuen BURG-WÄCHTER Tresor. Ihre Burg-Wächter KG

## **Allgemeines**

#### **Aktivierung**

Das Einschalten der Elektronik erfolgt über die <sup>on</sup>-Taste der Tastatur. Zeitgleich zeigt das Display einen Moment lang das BURG-WÄCHTER Logo, bevor die Eingabemaske für den Pincode erscheint.

#### **Sprache**

Die Menüführung im Display ist in zwölf Sprachen verfügbar und kann über den Menüpunkt Sprachen eingestellt werden. Eine genaue Erklärung hierzu erhalten Sie in Kapitel "Menü Sprache/Language".

## **Sperrzeiten**

Als Sicherung gegen Manipulationen sperrt die Schlosselektronik den Zugang zum Tresor für fünf Minuten, wenn dreimal hintereinander ein falscher Zahlencode eingegeben wurde. Im Anschluss, bei jeder weiteren Fehleingabe, für zehn Minuten. Während dieser Sperrzeit läuft im Display die noch verbleibende Zeit rückwärts ab. Ein Öffnen des Tresors ist während dieser Zeit auch mit gültigem Benutzer- oder Administratorcode nicht möglich.

#### **Erhöhung des Einbruchschutzes**

Achten Sie bitte darauf, dass die Codes nicht in unbefugte Hände geraten. Bewahren Sie deshalb die Codes an einem sicheren Ort auf, sodass diese nur berechtigten Personen zugänglich sind. Falls ein Code verloren geht, muss das Schloss auf einen neuen Code umgestellt werden.

- Der Werkscode ist zu ändern, sobald das Schloss in Betrieb genommen wird.
- $\bullet$  Finfache Codes, die leicht zu erraten sind (z.B. 1-2-3-4-5-6) dürfen nicht verwendet werden.
- Persönliche Daten (z.B. Geburtstage) oder andere Daten, auf die bei Kenntnis über den Codeinhaber geschlossen werden könnte, dürfen nicht als Code benutzt werden.
- Nach Codewechsel ist das Schloss mehrere Male bei geöffneter Sicherheitstür zu prüfen.

**Achtung:** Alle Änderungen des Administratorcodes, des Werkscodes und des Benutzercodes sind bei geöffneter Tür des Wertbehältnisses durchzuführen! Nachdem das Schließsystem auf einen neuen Code umgestellt wurde, muss es bei offener Tür mehrmals mit dem neuen Code betätigt werden.

## **Erhöhung des Einbruchschutzes**

#### **Ziffern-Tasten:**

Die Ziffern "1"- "0" werden zur Eingabe verwendet, z.B. bei der Codeeingabe.

#### **"Func"-Taste:**

Die "Func"-Taste passt ihre Funktion an die Situation an. Entweder wechselt man durch Betätigen der Taste in die vorherige Menü-

ebene bzw. man entfernt ein eingegebenes Zeichen oder man wechselt in das Hauptmenü. Das Display zeigt die aktuelle Funktion der Taste.

#### **"On/Enter"-Taste:**

Die "On/Enter"-Taste startet das System bzw. wählt den aktuellen Menüpunkt aus.

#### Tasten ..1" und ..2":

Wenn mehrere Auswahlmöglichkeiten bestehen, kann über diese Tasten nach oben und unten gescrollt werden. Ist dies möglich, so zeigt das Display das durch entsprechende Pfeile an.

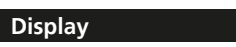

- A Gibt an, ob man über die Taste "Func" die letzte Eingabe widerrufen (**<**) oder in das Hauptmenü wechseln kann (**M**). Codeänderung
- **B**  $(2 \cdot \bullet)$  wird eingeblendet, wenn man über die Taste "2" nach unten scrollen kann.
- (**1:▲**) wird eingeblendet, wenn man über die Taste "1" nach oben scrollen kann.
- ( ) gibt den Füllstand der Batterie an.
- ( / ) zeigt an, ob das Schloss die Verriegeiung neigegeben nat u<br>geöffnet werden kann. lung freigegeben hat und der Tresor somit

## Codeänderung Sprache/Language Administrator ... Info **HAUPTMENÜ**

 $-C - B$   $A - A$ <br>1:  $\uparrow$  2:  $\uparrow$  FUNC:  $\uparrow$ 

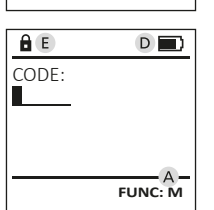

# **Öffnen**

 $\begin{array}{c|c|c|c|c} 1 & 2 & 3 & 4 & 5 \ \text{def} & \text{ghi} & \text{jkl} \end{array}$  $\begin{array}{c|c|c|c|c|c} 6 & 7 & 8 & 9 & 0 \ \text{mno} & \text{pqrs} & \text{tuv} & \text{wxyz} & 0 \end{array}$  $Func$  On

## **Öffnen mit Pincode**

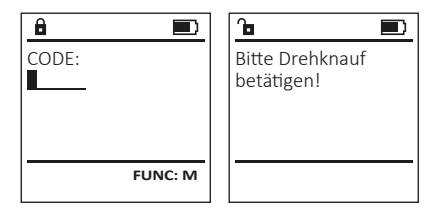

- Schalten Sie das Schloss über die <sup>on</sup> -Taste ein.
- Geben Sie den 6-stelligen Pincode (werksseitig "1-2-3-4-5-6") ein.
- Im Display erscheint "Bitte Drehknauf betätigen!"
- Drehen Sie den Knauf.

## **Menüstruktur**

#### **Aufbau der Menüstruktur**

- Codeänderung
- Sprache/Language
- Administrator
	- > Benutzer
		- > Anlegen
		- > Löschen
	- > Reorganisieren
	- > Vorgänge
	- > Anmelden
- Info
- > System Info
- > Systemcheck

#### **Beschreibung der Menüfunktionen**

#### **Menü Codeänderung**

Änderung des Administratorcodes sowie des Benutzercodes. Wir weisen Sie darauf hin, dass aus Sicherheitsgründen der werkseingestellte Administratorcode auf einen individuell eingestellten Code geändert werden muss.

- Schalten Sie das Schloss über die <sup>on</sup>-Taste ein
- Drücken Sie anschließend Func.
- Es erscheint "Hauptmenü".
- $\bullet$  Bestätigen Sie mit  $\frac{On}{OM}$ .
- Über die Taste 1 bzw. 2 können Sie jetzt so lange scrollen, bis der Administrator/Benutzer markiert ist, dessen Code geändert werden soll.
- Bestätigen Sie mit <sup>on</sup>
- Geben Sie über die Tastatur den bisher gültigen alten oder Werkscode ein und drücken Sie en
- Geben Sie über die Tastatur den neuen Code ein und bestätigen Sie mit <sup>on</sup>
- Wiederholen Sie die Eingabe und bestätigen Sie erneut mit .<sup>on</sup>.
- Bei richtiger Eingabe erscheint "Codeänderung durchgeführt!".
- Drücken Sie eine beliebige Taste.

Hinweis: Bei erstmaliger Inbetriebnahme eines Tresorschlosses werden zusätzlich Angaben zum aktuellen Datum und zur Uhrzeit abgefragt:

- Eingabe des Tages (2-stellig).
- Eingabe des Monats (2-stellig).
- Eingabe des Jahres (2-stellig).
- Eingabe der Stunde (2-stellig).
- Eingabe der Minuten (2-stellig).

## **Menü Sprache/Language**

- Schalten Sie das Schloss über die <sup>on</sup>-Taste ein.
- Drücken Sie anschließend Func.
- Es erscheint "Hauptmenü".
- Scrollen Sie mit der Taste 1 bzw. 2, bis Menüpunkt "Sprache/Language" markiert ist.
- Bestätigen Sie mit <sup>on</sup>
- Es erscheint "Hauptmenü/Sprache".
- Über die Taste 1 bzw. 2 so lange scrollen, bis die gewünschte Sprache markiert ist.
- Bestätigen Sie mit en
- Es erscheint "Daten wurden gespeichert!"
- Drücken Sie eine beliebige Taste.

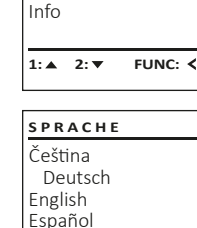

#### **Menü Administrator**

Dieses Menü besitzt mehrere Untermenüs, um Funktionen zu gruppieren. Die Funktionen innerhalb dieses Abschnitts sind nur mit Administratorcode vollständig nutzbar.

Codeänderung Sprache/Language Administrator ... Info  $1: A$   $2: A$  FUNC:  $\leq$ **HAUPTMENÜ**

## **Menü Administrator/Benutzer**

### **Menü Administrator/Benutzer/Anlegen**

Der angelegte Benutzer kann den Tresor öffnen.

#### **Untermenü Administrator/Benutzer/ Anlegen**

- Schalten Sie das Schloss über die <sup>on</sup>-Taste ein.
- Drücken Sie anschließend Eune
- Es erscheint "Hauptmenü".
- Scrollen Sie mit der Taste 1 bzw. 2, bis Menüpunkt "*Administrator*" markiert ist.
- Bestätigen Sie mit <sup>on</sup>
- Es erscheint "Hauptmenü/Administrator".
- Bestätigen Sie mit ....
- Es erscheint "*Hauptmenü/Administrator/ Benutzer*".
- Bestätigen Sie mit <sup>On</sup>
- Geben Sie den Administratorcode ein, um die nötige Berechtigung zu bekommen.
- Der nächste freie Speicherplatz wird angezeigt (z.B. USER.0001 CD).
- Geben Sie den 6-stelligen Code ein und bestätigen Sie mit ...
- $\bullet$  Speichern Sie mit  $_{\text{center}}^{\text{On}}$ .

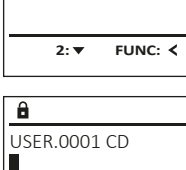

 Anlegen Löschen

**BENUTZER**

**FUNC: M**

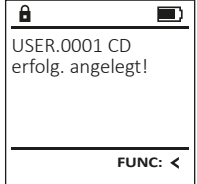

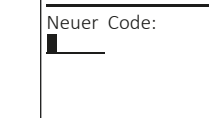

 Codeänderung Sprache/Language Administrator ...

**HAUPTMENU**

Info

 $\mathbf{a}$ 

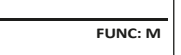

 $2: \mathbf{v}$  FUNC:  $\langle$ 

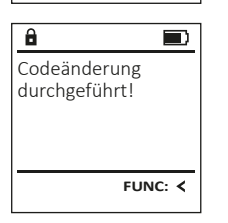

Codeänderung Sprache/Language Administrator ...

**HAUPTMENÜ**

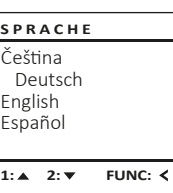

- 
- 

## **Menü Administrator/Benutzer/Löschen**

Gelöschte Benutzer haben keinen Zugriff mehr auf den Tresor. In der Historie verbleiben diese jedoch.

#### **Untermenü Administrator/Benutzer/ Löschen**

- $\bullet$  Schalten Sie das Schloss über die  $\Omega_{\text{m}}$ -Taste ein.
- Drücken Sie anschließend Eung
- Es erscheint "Hauptmenü".
- Scrollen Sie mit der Taste 1 bzw. 2, bis Menüpunkt "*Administrator*" markiert ist.
- Bestätigen Sie mit <sup>on</sup>
- Es erscheint "Hauptmenü/Administrator".
- $\bullet$  Bestätigen Sie mit  $\frac{On}{Then}$ .
- Es erscheint "*Hauptmenü/Administrator/Benutzer*".
- $\bullet$  Bestätigen Sie mit  $_{\text{en}}^{\text{on}}$
- Es erscheint *"Hauptmenü/Administrator*/ *Benutzer/Anlegen*"
- Scrollen Sie mit der Taste 1 bzw. 2, bis Menüpunkt "Löschen" markiert ist.
- Bestätigen Sie mit en
- Geben Sie den Administratorcode ein, um die nötige Berechtigung zu bekommen.
- Über die Taste 1 bzw. 2 können Sie jetzt so lange scrollen, bis der Benutzer markiert ist, der gelöscht werden soll.
- Bestätigen Sie mit <sup>On</sup>
- Es erscheint *"Datensatz gelöscht!"*.
- Drücken Sie eine beliebige Taste.

## **Menü Administrator/Reorganisieren**

- $\bullet$  Schalten Sie das Schloss über die  $2n$ -Taste ein.
- Drücken Sie anschließend Eung
- Es erscheint Hauptmenü"
- Scrollen Sie mit der Taste 1 bzw. 2, bis Menüpunkt "*Administrator*" markiert ist.
- Bestätigen Sie mit <sup>on</sup>
- Es erscheint *"Hauptmenü/Administrator"*.
- Scrollen Sie mit der Taste 1 bzw. 2, bis Menüpunkt "*Reorganisieren*" markiert ist.
- $\bullet$  Bestätigen Sie mit  $\frac{On}{On}$ .
- Geben Sie den Administratorcode ein, um die nötige Berechtigung zu bekommen.
- Es erscheint "*Reorganisierung läuft*".

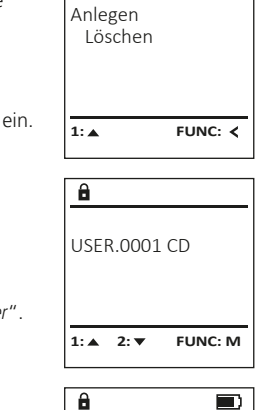

**BENUTZER**

Datensatz gelöscht!

Reorganisierung läuft

 $1: A$   $2: A$  **FUNC:**  $\leq$ 

 $\blacksquare$ 

Benutzer Reorganisieren Vorgänge

 $\mathbf{a}$ 

**ADMIN**

**FUNC:**

## **Menü Administrator/Vorgänge**

Unter Vorgänge kann die Öffnungs- bzw. Schließ-Historie auf dem Display ausgegeben werden.

- $\bullet$  Schalten Sie das Schloss über die  $\Omega$ -Taste ein.
- Drücken Sie anschließend Func
- Es erscheint Hauptmenü"
- Scrollen Sie mit der Taste 1 bzw. 2, bis Menüpunkt "*Administrator*" markiert ist.
- Bestätigen Sie mit <sup>on</sup>
- Es erscheint "Hauptmenü/Administrator".
- Scrollen Sie mit der Taste 1 bzw. 2, bis Menüpunkt "*Vorgänge*" markiert ist.
- Bestätigen Sie mit <sup>on</sup>
- Scrollen Sie mit der Taste 1 bzw. 2 durch die Datensätze.
- Bestätigen Sie mit <sup>on</sup>

## **Menü Administrator/Anmelden**

Im Falle eines kompletten Systemausfalls kann es vorkommen, dass die elektronische Bedienblende erneut an dem Schließmechanismus angemeldet werden muss.

- Schalten Sie das Schloss über die  $\frac{On}{1}$ -Taste ein.
- Drücken Sie anschließend Eung
- Es erscheint Hauptmenü"
- Scrollen Sie mit der Taste 1 bzw. 2, bis Menüpunkt "*Administrator*" markiert ist.
- Bestätigen Sie mit <sup>on</sup>
- Es erscheint Hauptmenü/Administrator"
- Scrollen Sie mit der Taste 1 bzw. 2, bis Menüpunkt Anmelden" markiert ist
- Bestätigen Sie mit <sup>on</sup>
- Geben Sie den Administratorcode ein, um die nötige Berechtigung zu bekommen.
- Es erscheint "Daten wurden gespeichert".
- Drücken Sie eine beliebige Taste.

# Benutzer Reorganisieren Vorgänge  $1: A$   $2: A$  **FUNC: ADMIN**

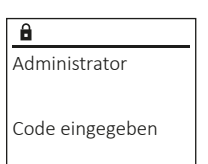

 $1: A$   $2: A$  FUNC: M

Benutzer Reorganisieren Vorgänge Anmelden

 $1: A$ 

 $\overline{a}$ 

**ADMIN**

**Menü Info/System Info**

• Schalten Sie das Schloss über die  $\frac{On}{Error}$ -Taste ein.<br>• Drücken Sie anschließend Eugen Drücken Sie anschließend Eung • Es erscheint "Hauptmenü".

**Menü Info**

• Scrollen Sie mit der Taste 1 bzw. 2, bis Menüpunkt "Info" markiert ist.

In diesem Menü können Sie sich mehrere Informationen des Systems anzeigen lassen.

- Bestätigen Sie mit en
- Es erscheint "Hauptmenü/Info".
- Bestätigen Sie mit <sup>on</sup>
- Bestätigen Sie mit  $_{\text{free}}^{\text{on}}$ , um nach Eingabe des Administratorcodes mit Administratorrecht detaillierte Informationen über das System zu erhalten.
- Es werden die System-Informationen angezeigt.
- Scrollen Sie mit der Taste 1 bzw. 2, um die Informationen anzusehen.
- Kehren Sie mit der Func-Taste wieder zurück

## **Menü Info/Systemcheck**

- Schalten Sie das Schloss über die <sup>on</sup>-Taste ein.
- Drücken Sie anschließend Eung
- Es erscheint "Hauptmenü".
- Scrollen Sie mit der Taste 1 bzw. 2, bis Menüpunkt "Info" markiert ist.
- Bestätigen Sie mit <sup>on</sup>
- Es erscheint "*Hauptmenü/Info*". • Scrollen Sie mit der Taste 1 bzw. 2, bis
- Menüpunkt "*Systemcheck*" markiert ist. • Bestätigen Sie mit <sup>On</sup>
- Bestätigen Sie mit  $_{\text{enstr}}^{\text{On}}$ , um nach Eingabe des Administratorcodes mit Administratorrecht detaillierte Informationen über das System zu erhalten.
- Es werden die Systemcheck-Informationen angezeigt.
- Scrollen Sie mit der Taste 1 bzw. 2, um die Informationen anzusehen.
- Kehren Sie mit der Eure-Taste wieder zurück

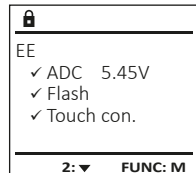

**FUNC:**

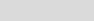

**FUNC: 2:** 

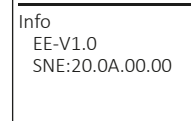

 System Info Systemcheck

Codeänderung Sprache/Language Administrator ... Info

**HAUPTMENÜ**

1:A FUNC: **<** 

**INFO**

**2: FUNC: M**

System Info **Systemcheck** 

1:  $\triangle$  2:  $\blacktriangledown$ 

**INFO**

 $\blacksquare$ 

Daten wurden gespeichert

**FUNC:**

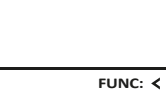

#### **Batteriewechsel**

**Über die Batteriestandsanzeige oben rechts im Display können Sie jederzeit den Batteriestatus ersehen. Wenn die Batteriekapazität zur Neige geht, erscheint im Display ein entsprechender Hinweis: Bei Erscheinen dieses Hinweises wechseln Sie die Batterien möglichst sofort.**

Entfernen Sie die beiden Schrauben auf der Unterseite der Schließelektronik.

Lassen Sie den Deckel zusammen mit den Batterien nach unten herausgleiten.

Entfernen Sie die alten Batterien und entsorgen Sie sie gemäß den Entsorgungshinweisen. Ersetzen Sie die Batterien durch vier neue 1,5 V AA Mignon-Batterien und gemäß der korrekten Polung. Hierzu sind Abbildungen auf der Batteriehalterung dargestellt. Bitte benutzen Sie Markenbatterien und keine Akkus.

Schieben Sie den Deckel samt Batterien wieder in die Schließelektronik und schrauben Sie sie fest.

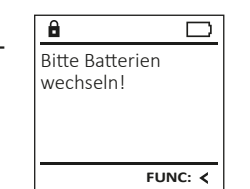

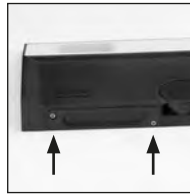

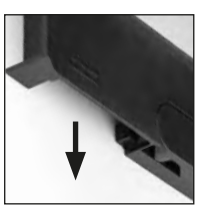

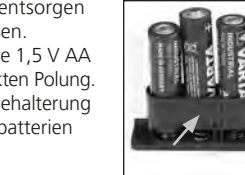

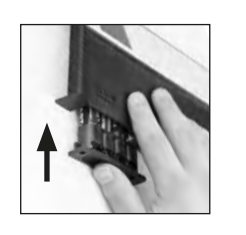

## **Technische Daten**

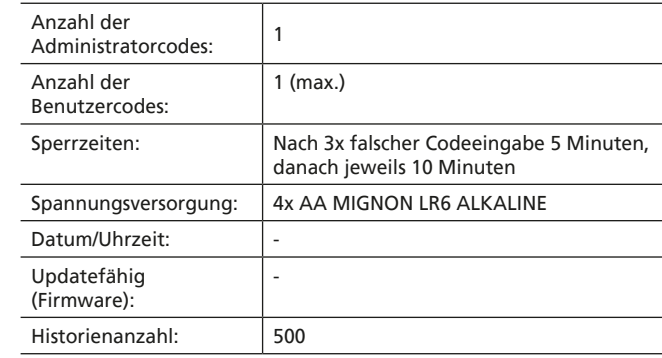

## **Gewährleistung**

**BURG-WÄCHTER Produkte werden entsprechend den zum Produktionszeitpunkt geltenden technischen Standards und unter Einhaltung unserer Qualitätsstandards produziert. Die Gewährleistung beinhaltet ausschließlich Mängel, welche nachweislich auf Herstellungs- oder Materialfehler zum Verkaufszeitpunkt zurückzuführen sind. Die Gewährleistung endet nach zwei Jahren, weitere Ansprüche sind ausgeschlossen. Entstandene Mängel und Schäden durch z.B. Transport, Fehlbedienung, unsachgemäße Anwendung, Verschleiß etc. sind von der Gewährleistung ausgeschlossen. Die Batterien sind von der Gewährleistung ausgenommen. Festgestellte Mängel müssen schriftlich inkl. Original-Kaufbeleg und kurzer Fehlerbeschreibung bei Ihrem Verkäufer eingereicht werden. Nach Prüfung innerhalb einer angemessenen Zeit entscheidet der Gewährleistungsgeber über eine mögliche Reparatur oder einen Austausch.**

#### **Achtung:**

Um Ihnen ein qualitativ einwandfreies und hochwertiges Produkt zu liefern und Ihnen im Service- oder Reparaturfall optimal zu helfen, ist es erforderlich, dass fehlerhafte oder defekte Geräte zusammen mit dem gültigen Administratorcode bei Ihrem Händler zusammen mit dem Original-Kaufbeleg vorgelegt werden.

Bei Rücksendungen aufgrund Ihres Widerrufsrechts müssen sich darüber hinaus alle Geräteteile unbeschädigt in Werkseinstellung befinden. Im Falle einer Nichtbeachtung erlischt die Gewährleistung.

## **Entsorgung des Gerätes**

## Sehr geehrter Kunde,

bitte helfen Sie Abfall zu vermeiden. Sollten Sie zu einem Zeitpunkt beabsichtigen, dieses Gerät zu entsorgen, denken Sie bitte daran, dass viele Bestandteile dieses Gerätes aus wertvollen Materialien bestehen, welche man recyceln kann.

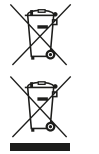

Wir weisen darauf hin, dass derart gekennzeichnete Elektround Elektronikgeräte sowie Batterien nicht über den Hausmüll, sondern getrennt bzw. separat gesammelt werden müssen. Bitte erkundigen Sie sich bei der zuständigen Stelle in Ihrer Stadt/Gemeinde nach Sammelstellen für Batterien und Elektromüll.

Hiermit erklärt die BURG-WÄCHTER KG, dass das vorliegende Gerät den Richtlinien 2014/30/EU, (EMC) und der 2011/65/EU (RoHS) entspricht.

Der vollständige Text der EU-Konformitätserklärung ist unter der Internetadresse www.burg.biz abrufbar.

## **Sicherheitsempfehlung**

Bitte reinigen Sie gelegentlich mit einem Mikrofasertuch (z.B. Brillenputztuch) die Tastaturbedienfläche, um etwaige Fingerabdrücke auf der Tastaturoberfläche zu entfernen.

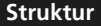

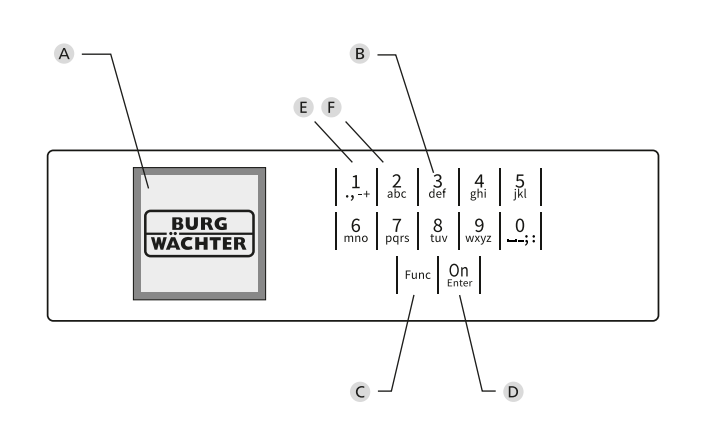

## **Struktur Abbildung**

- **Display**
- **Ziffern-Tasten**

Die Ziffern "1"-"0" werden zur Eingabe verwendet z.B. bei der Codeeingabe.

"**Func"-Taste** 

Die "Func"-Taste passt ihre Funktion an die Situation an. Entweder wechselt man durch Betätigen der Taste in die vorherige Menüebene bzw. man entfernt ein eingegebenes Zeichen oder man wechselt in das Hauptmenü. Das Display zeigt die aktuelle Funktion der Taste (s. Abschnitt 3).

"**On/Enter"-Taste**

Die "On/Enter"-Taste startet das System bzw. wählt den aktuellen Menüpunkt aus.

**"1"-Taste** 

Wenn mehrere Auswahlmöglichkeiten bestehen, kann über die Taste nach oben gescrollt werden. Ist dies möglich, so zeigt das Display dies an (s. Abschnitt 3).

**"2"-Taste**

Wenn mehrere Auswahlmöglichkeiten bestehen, kann über die Taste nach unten gescrollt werden. Ist dies möglich, so zeigt das Display dies an (s. Abschnitt 3).